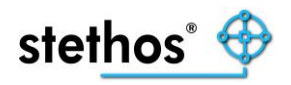

# *IBS Control Center*

(Version 8.0 and up)

## **Install Tool for IBS**

### **Quick Installation Guide**

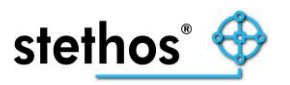

#### <span id="page-1-0"></span>**Table of content**

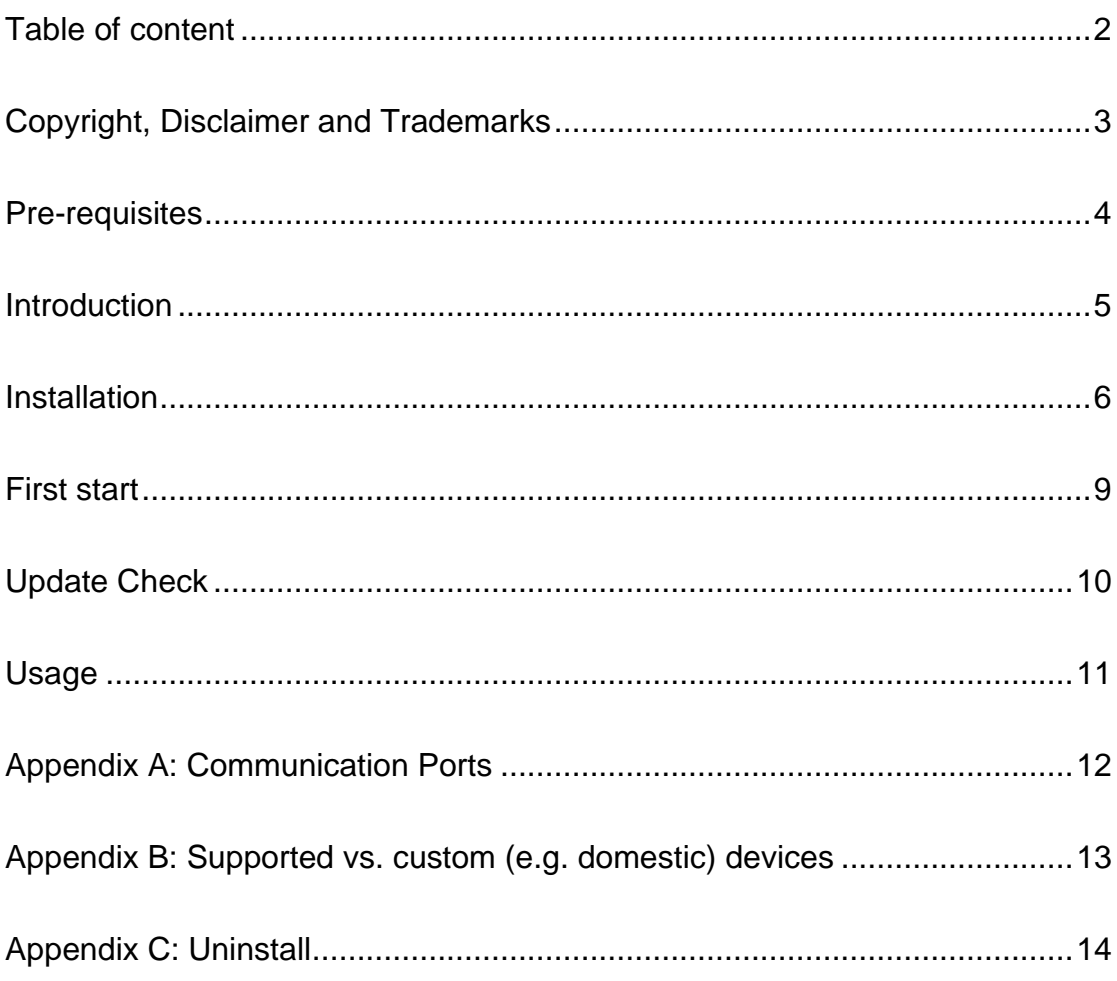

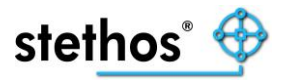

#### <span id="page-2-0"></span>**Copyright, Disclaimer and Trademarks**

#### **Copyright**

Copyright stethos Systemhaus GmbH. All rights reserved. No part of this publication may be reproduced, transmitted, transcribed, stored in a retrieval system, or translated into any language or any computer language, in any form or by any third party, without prior permission of stethos.

#### **Disclaimer**

stethos reserves the right to revise this publication and to make changes from time to time to the contents hereof without obligation to notify any person or organization of such revision or changes. stethos has endeavored to ensure that the information in this publication is correct, but will not accept liability for any error or omission.

**Note:** Because of the fast pace of software development, it is possible that there will be minor differences between the manual and the actual release of the program.

#### **Trademarks**

All trademarks are hereby acknowledged.

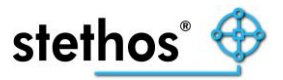

#### <span id="page-3-0"></span>**Pre-requisites**

#### **Hardware requirements:**

- CPU
	- o 2GHz or higher
- Memory
	- o 1GB or higher
- HDD
	- o 512 MB free space

#### **Operating System (32 or 64 Bit):**

- ClientOS: Windows 10 or higher
- ServerOS: 2012 or higher (IE Enhanced Security Configuration must be **Off**)

#### **Web browser:**

• Using offline help (F1 with no proper internet connection) might lead into a white page instead of showing the content once the auto refresh is not enabled in the browser.

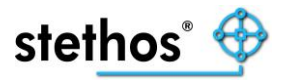

#### <span id="page-4-0"></span>**Introduction**

The IBS Control Center (IBS CC) is a tool which:

- a) Installs the Ricoh Intelligent Barcode & OCR Package (IBS) on the Ricoh devices.
- b) Provides test scenarios for checking the products functionality.
- c) Offers fast and safe licensing of the product.
- d) Helps to trouble-shoot data stream in the Ricoh devices by providing debugging options.
- e) Provides new functionalities for finding devices on the network.
- f) Customer configurations can be easily installed on Ricoh devices.
- g) A bunch of additional features like Quick set configurations, debugging etc.

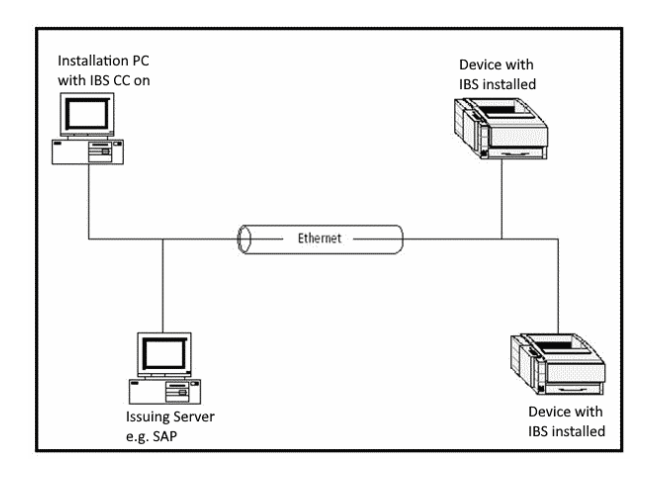

The short diagram shows the connectivity situation between the Managing Station computers, the devices, and the issuing system on the network. The Managing Station runs IBS CC and manages the IBS software installed on all devices. Through IBS CC you are able to configure all devices that are compatible with IBS and running in a network. IBS CC is able to find all compatible devices in this local network or beyond and displays them in one window. In this way you have a complete overview of the devices that can be configured.

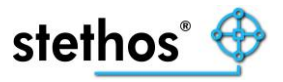

#### <span id="page-5-0"></span>**Installation**

IBS CC can be downloaded from the [stethos web site](https://stethos.com/ibscc)

The download package is compressed (zipped) and contains these files:

Name

**BE** IBS CC Software Installation.pdf

**199** IBS Control Center-**Communist Communist Communist Communist Communist Communist Communist Communist Communist Communist Communist Communist Communist Communist Communist Communist Communist Communist Communist Commun** 

License1 d.rtf

■ License1\_e.rtf

**M** License1 f.rtf

<del>o</del> License1\_sp.rtf

 $\mathbb{F}$  readme.txt

In order to start the installation of IBS CC just launch the IBS\_Control\_Center-x-y-z-0.msi and follow the instructions. The letters x, y and z do reflect major, minor and build version. It's highly recommended to review the readme file prior to the installation.

NOTES:

- a) You need to have local administrator rights.
- b) If you have an earlier version of IBS CC installed, there is no need to remove this version. The automatic IBS CC build-in [update checker](https://stethos.com/q-a#3) informs you if an update is present. So just download the new full installer and run it against an existing installation of IBS CC.
- c) The installer installs the IBS CC software, as well as all needed IBS files.

Usually, you will use the **Single Click Installer** and the installation runs automatically. No WEB Page at the device needs to be launched manually.

#### **Welcome Page**

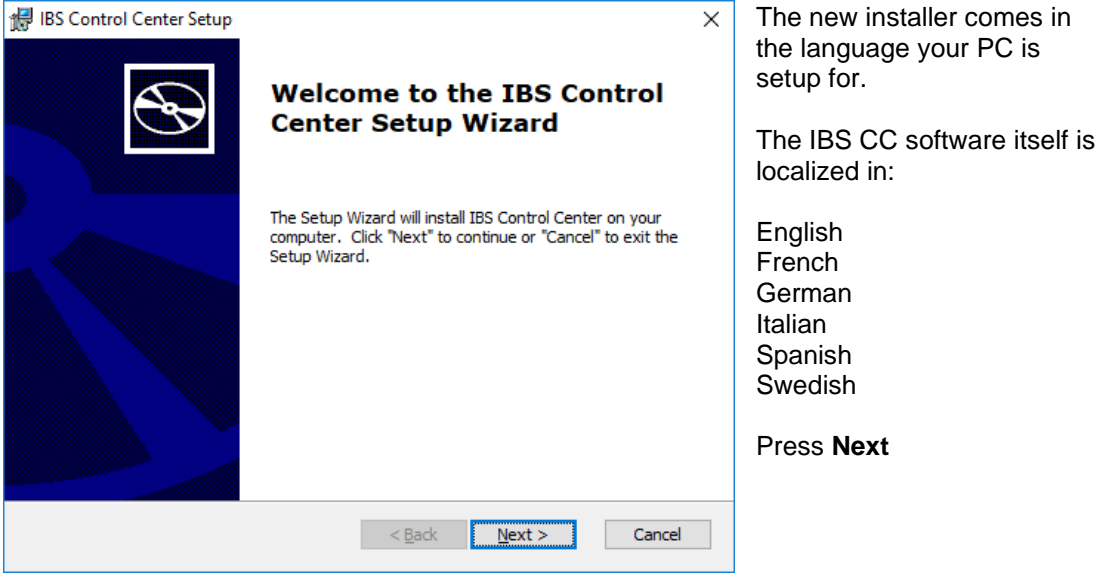

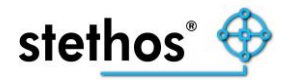

#### **Choosing Destination**

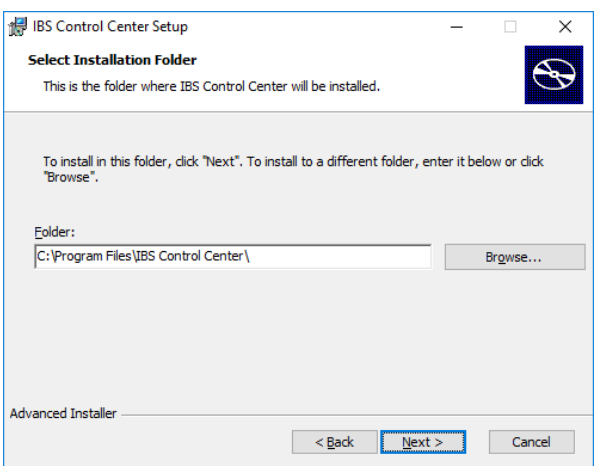

The destination folder can be changed according to your preferences by clicking on Browse….

However, we recommend accepting the default folder.

#### **Final Window before installation**

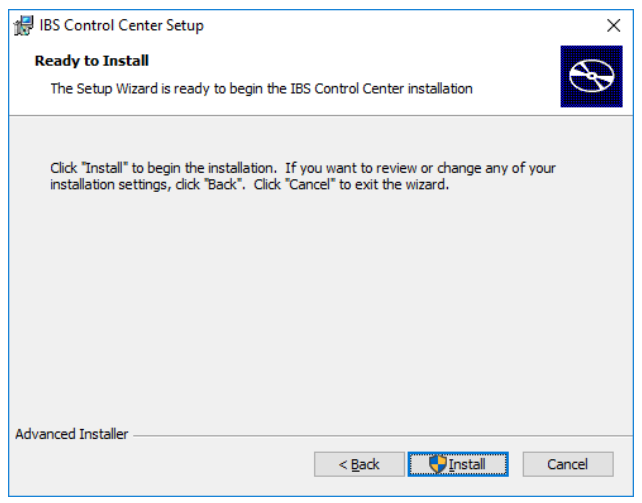

The final installation button indicates, that you need administrative rights for installation to continue.

You also may return to the previous step or cancel the installation. Click on the install button to continue

#### **Please allow changes to the system**

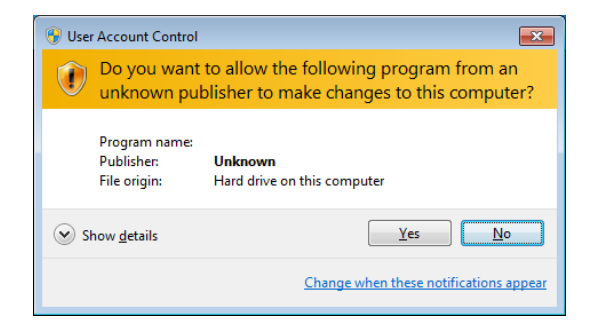

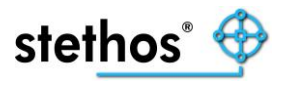

#### **Copying in Progress**

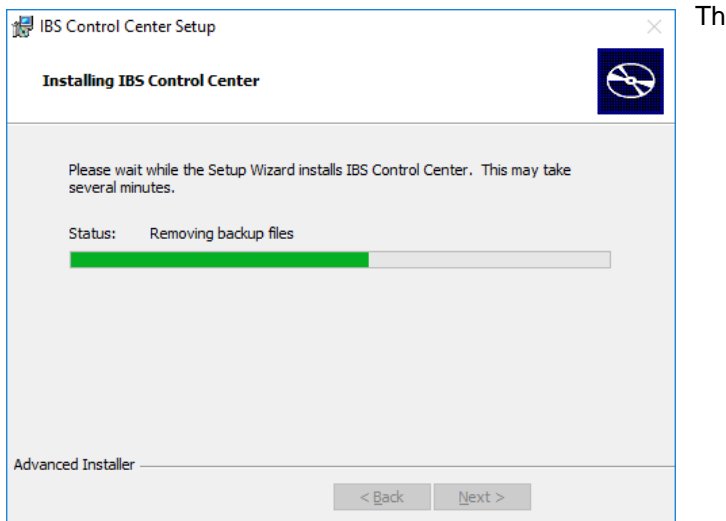

#### **Installation Succeeded**

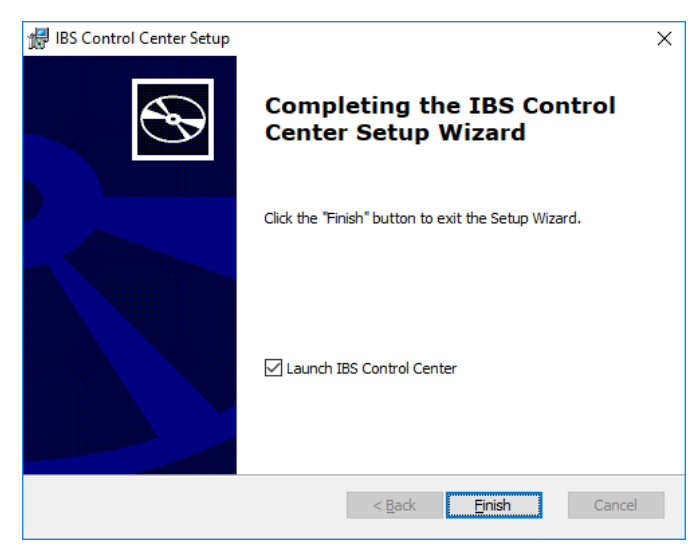

After IBS CC is installed, you can close the installer and by default start IBS CC.

iis may take a few minutes.

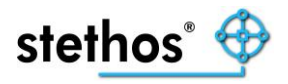

#### <span id="page-8-0"></span>**First start**

#### **First start of IBS CC – License Agreement**

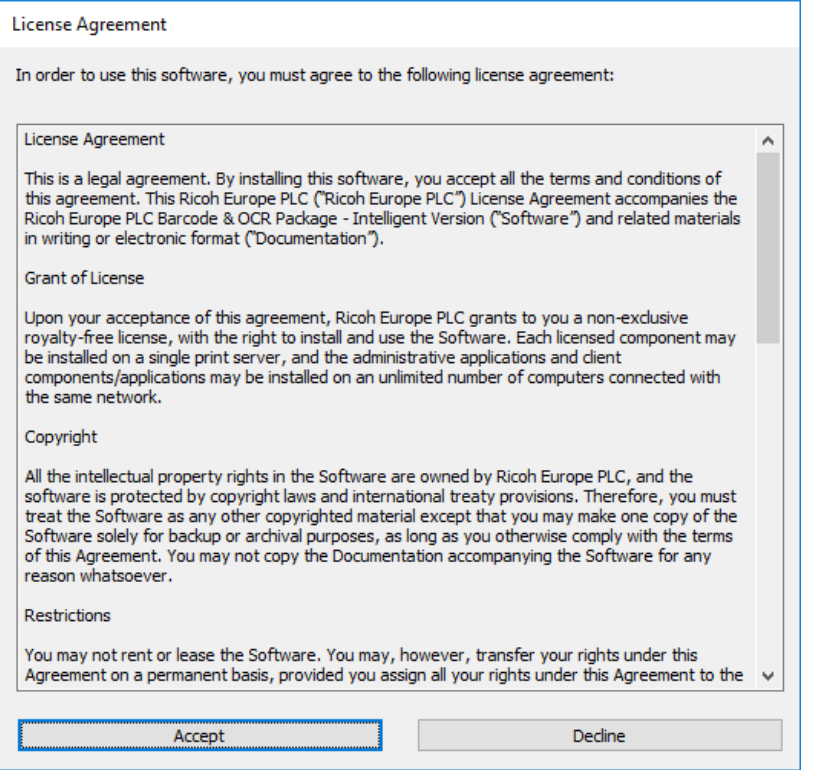

Please read the agreement carefully. If you want to know what IBS CC communicates with the internet. please read: [Privacy](https://stethos.com/ibscc-privacy)  statement regarding [the internet](https://stethos.com/ibscc-privacy)  connections of the [software](https://stethos.com/ibscc-privacy) which is part of the questions and answers provided usually via WEB interface.

#### **Every start: IBS CC – News**

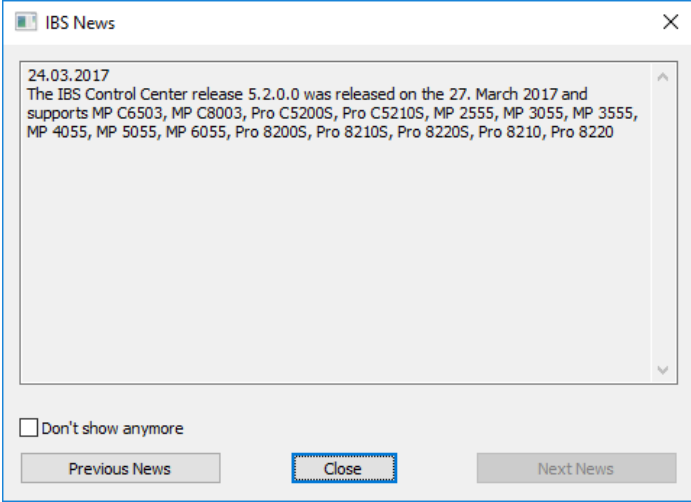

Depending upon the [settings,](https://stethos.com/ibscc-settings) IBS CC will check on each start for product [related news.](https://stethos.com/ibscc-extras-menu#News) In the past and in the future that news did/do inform about

- a) available updates
- b) major bug fixes
- c) coming up versions

If an update is available, you will be asked if you want to download that update.

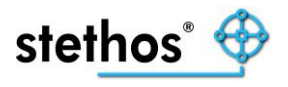

#### <span id="page-9-0"></span>**Update Check**

Every time IBS CC is launched an update check is performed. If a [newer version](https://stethos.com/ibscc-update) is detected it will tell you accordingly and offer you a link where you can download the latest version. There is no need to uninstall and reinstall. The new version will just update an older version by installation on top and preserves all the settings of the previous one.

#### **First start of IBS CC – Extract local HTML Documentation**

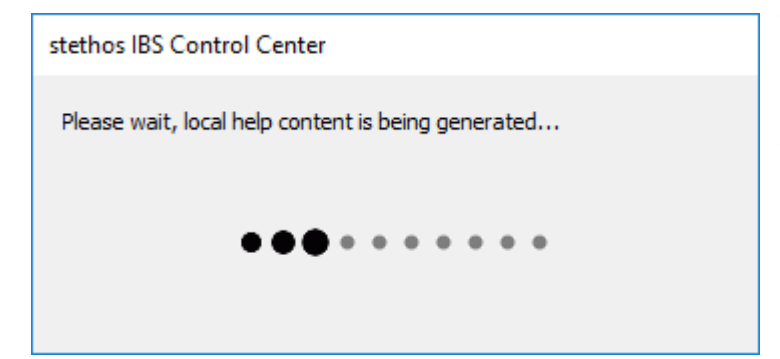

The IBS CC build in online help requires a permanent internet access. Sometimes the installation is performed from a service notebook without internet access, as the customer might not grant access to the internet. If IBS CC recognizes that no online access is possible then it uses a build-in copy of the online help which might not

contain the latest information as this help was bundled at compilation date of IBS CC itself.

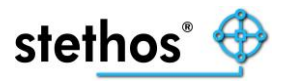

#### <span id="page-10-0"></span>**Usage**

The Software starts all the time in the [Scan](https://stethos.com/ibscc-scan) Menu.

You can check the software settings or start with scanning the network for IBS capable devices. If you hit the online help key F1 you will be introduced into the [Scan](https://stethos.com/ibscc-scan) device(s) screen. The same happens from every other screen within IBS CC.

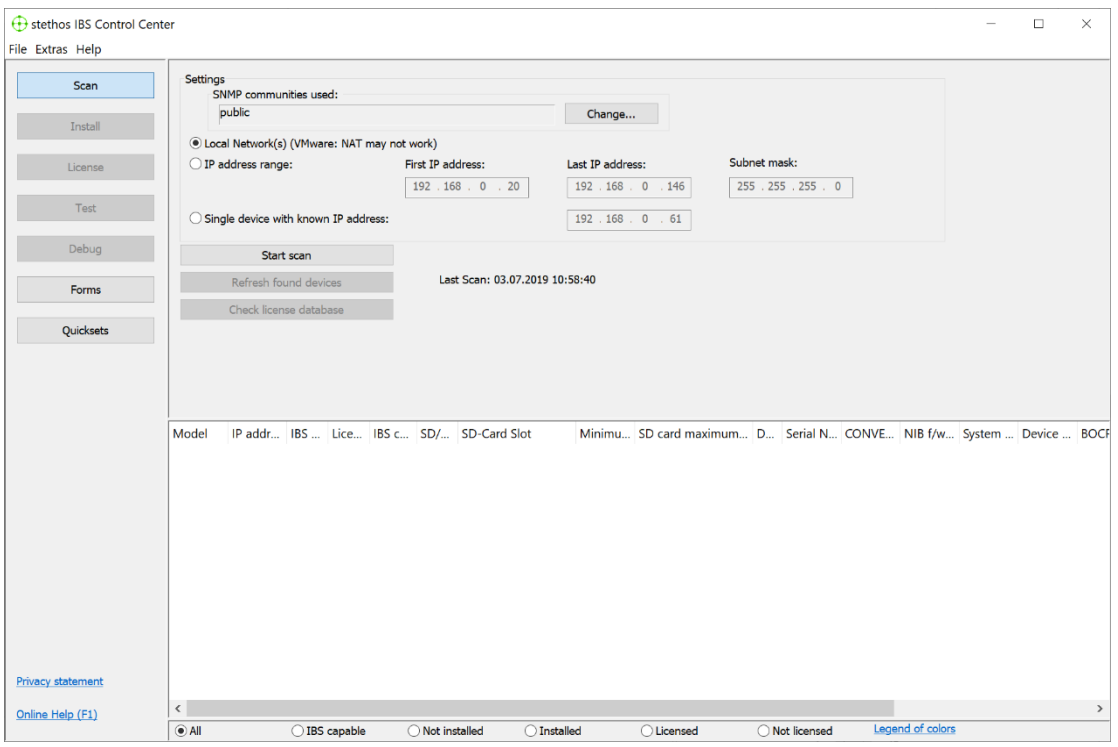

Alternatively, you might just follow the menu bar on the left: Scan, Install, License, Test, Debug. Forms or Quicksets.

First time users should have a look at our [how-to video.](https://stethos.com/ibscc-download)

On any suggestions or needed support, please check the [questions & answers](https://stethos.com/q-a) from our web site.

If you need support, please contact [support@stethos.com](mailto:support@stethos.com) or during Central Europe business hours you can use the [Live-Chat](https://chat.stethos.com/) from our web site.

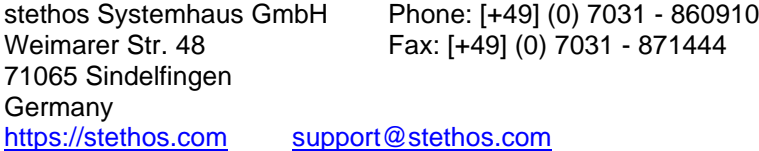

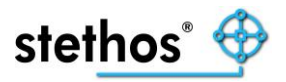

#### <span id="page-11-0"></span>**Appendix A: Communication Ports**

IBS CC to the Internet (paceline-tools.de and stethos.com):

- TCP Port 80
- TCP Port 443

IBS CC to printer/MFP device:

- TCP Port 80 (http)
- TCP Port 443 (https)
- TCP Port 9100 (or 2 alternative ports and/or TCP Port 515 for LPR):

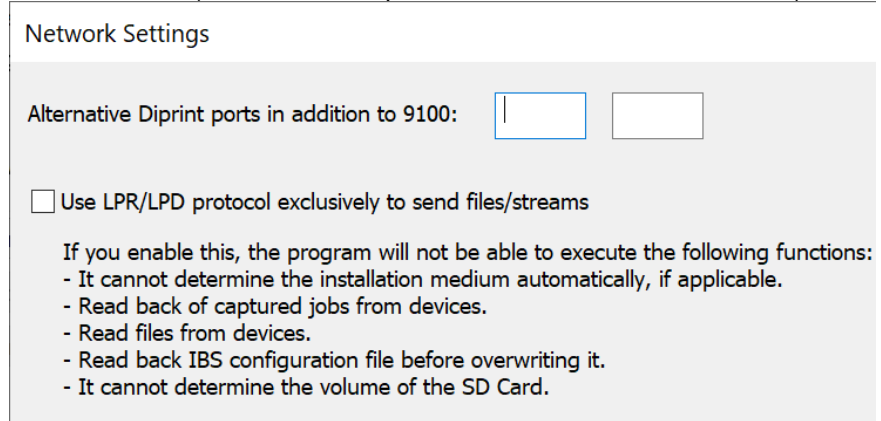

- UPD Port 161 (SNMP)
- TCP Port 23 (diprint conn single set and read)
- TCP Port 10001
- Optional: If the "Extensive scan" in the menu File -> Settings -> General is checked then all open ports will be enumerated via SNMP and then checked one by one in between 65535 and 10000 (backwards):

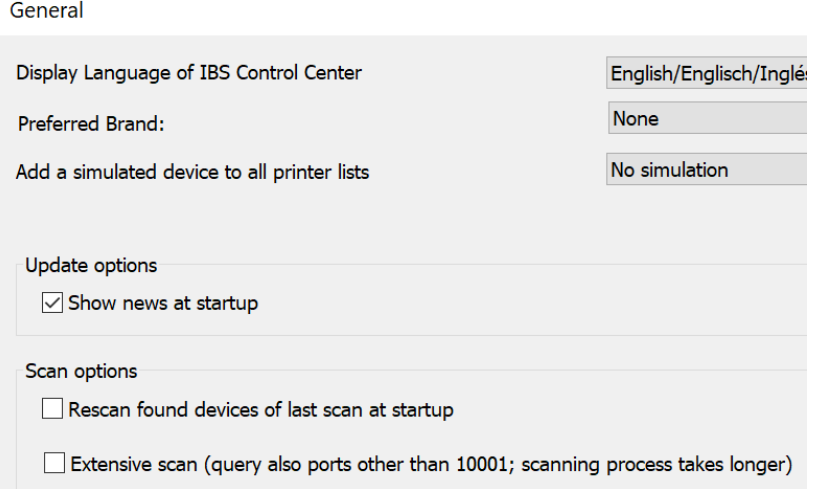

Note: IBS CC does not use any specific functions which are based upon the SMB v1 protocol. So, disabling SMB v1 is not causing any malfunction of IBS CC.

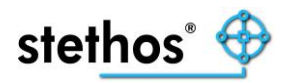

#### <span id="page-12-0"></span>**Appendix B: Supported vs. custom (e.g. domestic) devices**

The most recent list of the supported Ricoh devices can be reviewed all the time on the [stethos web site.](https://stethos.com/ibs-supported-ricoh)

Future releases of IBS CC will support new devices and are sneaked [here and the top](https://stethos.com/ibs) of the page.

Event it's not officially supported there is a possibility to add custom devices to IBS CC by adding them to this file:

#### C:\ProgramData\IBS\_CC\models\_CUSTOM.ini

It can be edited by any plain editor like Notepad supplied by the Windows OS. The .ini mentioned above is only read once at program start of IBS Control Center. If you make modifications to that file you have to terminate and restart IBS Control Center.

Any further information about the syntax is described in the provided sample file which is supplied in the program path of IBS CC named models CUSTOM\_SAMPLE.ini. If IBS CC is updated to a newer version, it is likely that there is also an updated version of models CUSTOM\_SAMPLE.ini supplied. The above-described copy process must be performed again in order to have IBS CC respected the changes of the enhancements.

 $:$  File Version 210222 (0 -> 3) : INITIAL RELEASE  $: 220516: SP 8400 added (4)$ % 230123: IM C5500 and IM C6000 added (5 -> 6)<br>
, 230123: IM C5500 and IM C6000 added (5 -> 6)<br>
, 230320: IM C3010 ... IM C6010 added (7 -> 13) and included in IBS Control Center 8.0.3.0<br>
, 230622: Correction IM C3010 ... , 230628: Correction P 500 (added)/501 (name)/502 (removed) and SP C841 (added) ; If CUSTOM models should be respected this file must be copied to c: \ProgramData \IBS\_CC\models\_CUSTOM.ini : Once present new devices can be added according to the instructions below<br>
; NOTE: The models CUSTIOM.ini is read only at program start, have IBS Control Center restarted in case of changes ; IMPORTANT: If CUSTOM models are used you must review the file models\_CUSTOM\_SAMPLE.ini after<br>; installing a new version of IBS Control Center as new TAG's might be introduced. This might lead into needed adaptions of the file models\_CUSTOM.ini  $\cdot$ 

Note: The usage of custom devices is at your own risk.

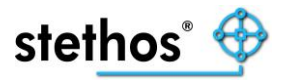

#### <span id="page-13-0"></span>**Appendix C: Uninstall**

Please use the Windows uninstall features (e.g. Control Panel) to remove IBS CC from your computer.

Even the software gets uninstalled the program settings are preserved within this Registry HIVE. You have the advantage to re-install IBS CC and start with the same settings before the uninstall:

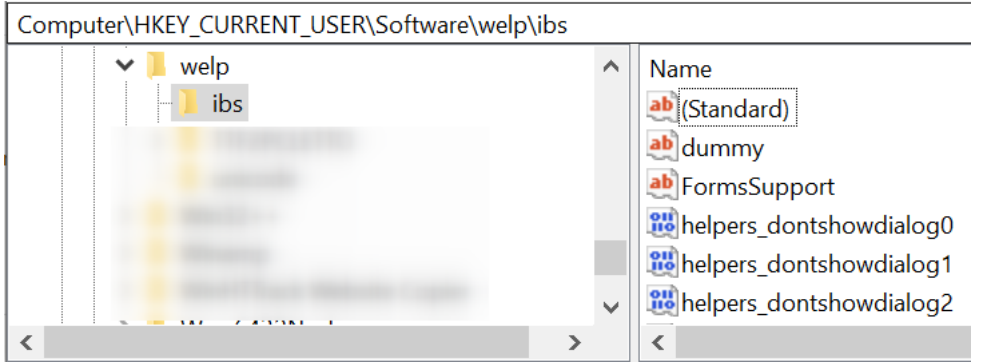

If you want to fully clean-up your computer you have to follow these two steps after IBS CC has been uninstalled:

- 1) Remove this Registry HIVE using regedit: Computer\HKEY\_CURRENT\_USER\Software\welp\ibs
- 2) Delete this file: C:\ProgramData\IBS\_CC\locsettings

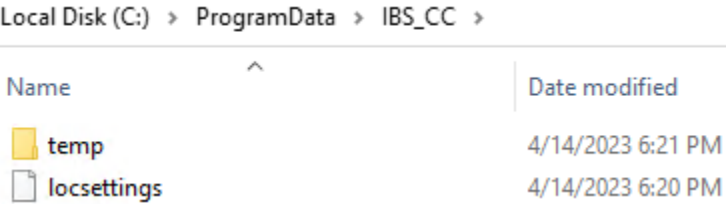

Deleting the temp folder from above where the temporary install log files are stored is optional.